# LobiBox LobiBox.com

# Visitor Unit Quickstart Guide

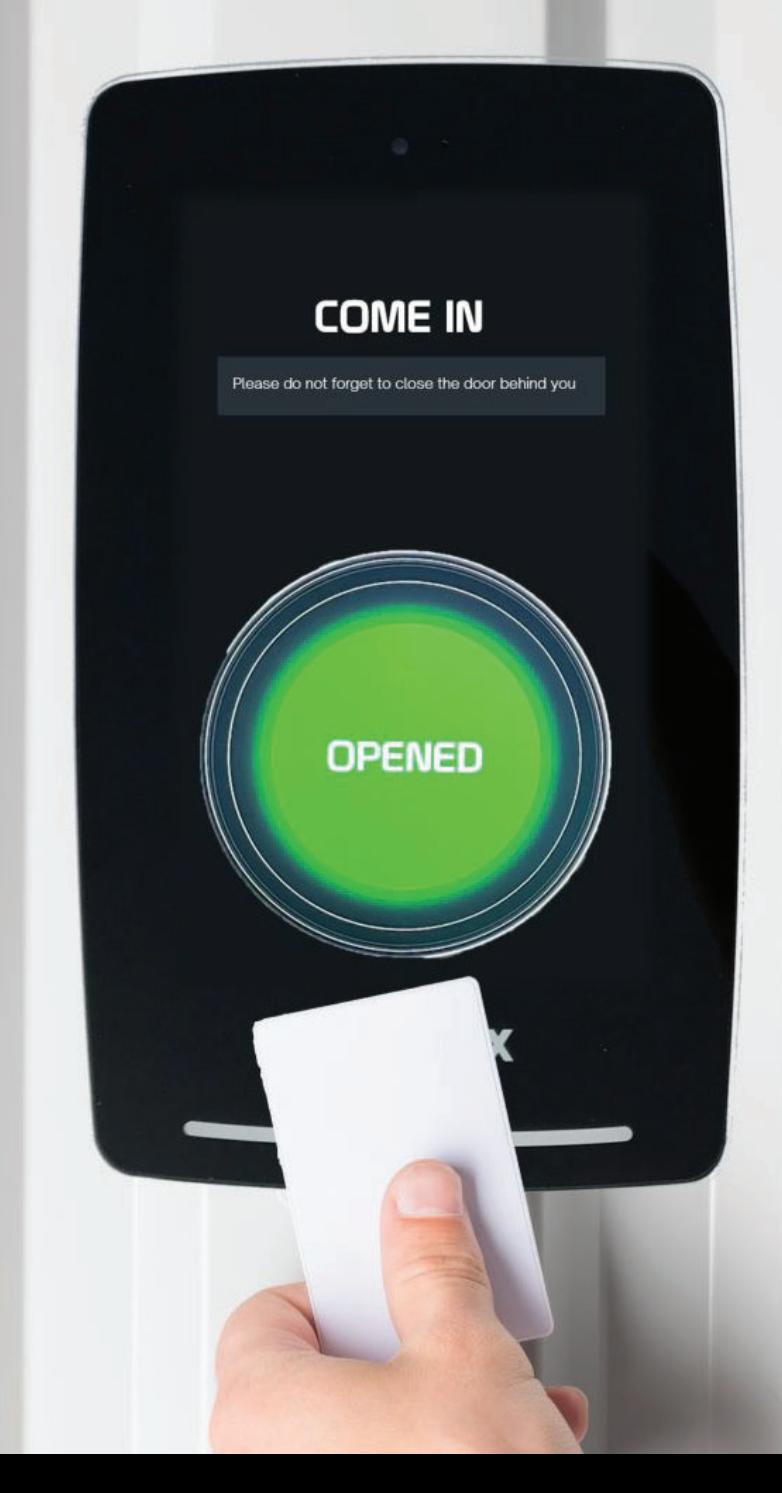

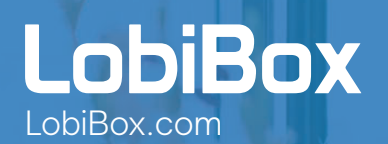

# LobiBox Visitor Unit Quickstart Guide

### Register Company DEVICE REGISTRATION

### Open https://lobibox.com/new-company-registration/

- $\odot$ Enter password: **y6FAsUJ?B8!\***
- Complete registration form.  $\odot$

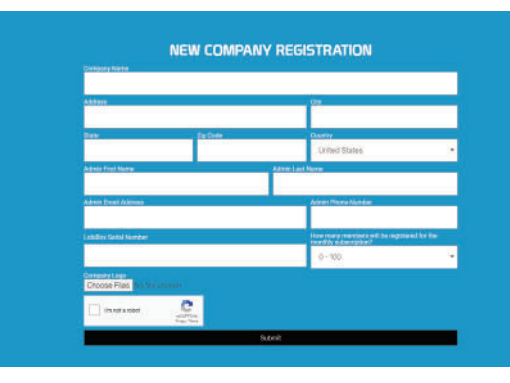

#### SYSTEM ADMINISTATION

# Bring Your Visitor Unit Online

2

1

### Connect Ethernet & Power Cable to Visitor Unit

- $\ddot{\mathbf{O}}$ Press **Check speaker and microphone** button (adjust settings as needed).
- Press the **Back** arrow.  $\ddot{\mathbf{o}}$
- Press **Set time zone** button and choose a time zone.  $\bullet$
- Press the **Back** arrow.  $\bullet$

## 3 Open Admin Dashboard: https://company.lobibox.com/

Login with username and password. $\ddot{\mathbf{o}}$ 

### $\mathbf 4$  Click Buildings from navigation menu

- Click the **Add Building** link.  $\odot$
- $\circledcirc$ Provide building name and address where the Visitor Unit will be installed.
- Click **Save**.  $\odot$

### $\mathbf 5$  Click Visitor Units from navigation menu

- $\odot$ Click **Add Visitor Unit** link.
- Select a **Building** from the dropdown.  $\bullet$
- Enter **Serial Number** (20-character code provided on Visitor Unit).  $\bullet$
- Enter **Name** for Visitor Unit.  $\bullet$
- Enter a new (6) digit **PIN Code** (Use code to access the Visitor Unit  $\ddot{\mathbf{o}}$ maintenance screen).
- Enter **Visitor Unit information message** (Welcome to ...).  $\bullet$
- Do you want to enable member list on Visitor Units?  $\bullet$ Select **Yes** or **No**.
- Are you monitoring the door with a door controller?  $\bullet$ Select **Yes** or **No**.
- Click **Save**.  $\circledcirc$
- Click **Done** on Visitor Unit (System will reboot). $\bullet$

### 6 Update Visitor Unit

- After system reboot (Step 5), click **Visitor Units** from navigation menu.  $\odot$
- Click **Update** button (System will reboot).  $\odot$
- The Visitor Unit is now updated and ready for use.  $\odot$

ACCOUNT ACTIVATION

# Activate Subscription

7

### Open https://lobibox.myshopify.com/

- $\circledcirc$ Click **Enter Using Password**.
- Enter password: **bL3BY\$9b%TNQ**  $\circledcirc$

## Setup Database

#### 8 Click Schedules from navigation menu

- Click **Add Schedule** link.  $\odot$
- Add **Name** of schedule (Ex. 0600-2200 Accounting, Staff, etc...).  $\odot$
- Complete schedule form.  $\bullet$
- Click **Save**.  $\circ$

### 9 Click Access Levels from navigation menu

- $\odot$ Click **Add Access Level** link.
- Add **Name** for Access Level (Ex. Staff, IT Dept, Accounting, etc...).  $\bullet$
- Select **Is Active**.  $\odot$
- Select **Is Default** to automatically assign new members (optional).  $\odot$

# 10 Click Members from navigation menu

- $\odot$ Click **Add Member** link.
- Add **Phone Number**.  $\odot$
- Add **First Name**.  $\ddot{\mathbf{o}}$
- Add **Last Name**.  $\odot$
- Add **RFID/NFC Token** for member (optional).  $\bullet$
- Select **Access Level**.  $\bullet$
- $\odot$ To remove from member's list, uncheck the **Show in member list** checkbox.

### LobiBox.com

#### VISITOR UNIT WITHOUT LOBICOM

## **Security**

#### 11 Click Visitor Units from navigation menu

- Click Name of Visitor Unit.  $\circledcirc$
- Enable **Security**.  $\ddot{\mathbf{o}}$

\*Select a member to receive **I Need Assistance** calls through Mobile App.

- $\odot$ Update **Security Name/Message** (optional).
- Click **Save**.  $\odot$

#### VISITOR UNIT WITH LOBICOM

# LobiCom Security

#### 11 Click Company Admins from navigation menu

\*Must complete Step 10\*

- $\ddot{\mathbf{o}}$ Click **Add Admin** link.
- Enter **Email**.  $\ddot{\mathbf{o}}$
- $\odot$ Enter **First Name**.
- Enter **Last Name.**  $\bullet$
- Enable **Security**.  $\odot$

\*Select the member to receive **I Need Assistance** calls through LobiCom.

- $\bullet$ Enable **Full Access** (optional).
- Click **Save**.  $\ddot{\mathbf{o}}$

### Video Tutorials SYSTEM SUPPORT

https://lobibox.com/support/#video-tutorials  $\odot$ 

### LobiBox.com

### LOBIBOX

(480) 295-4985 Support@LobiBox.com 5090 N 40th St. Ste 450 Phoenix, AZ 85018 LobiBox.com

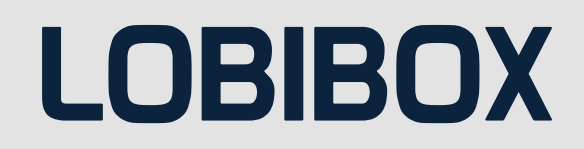